## **brother.**

# Udvidet brugsanvisning

## DCP-J140W

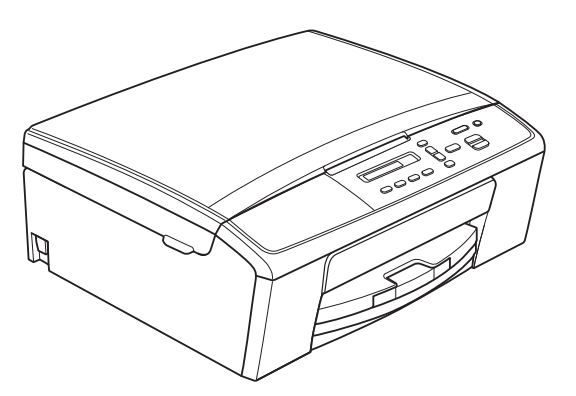

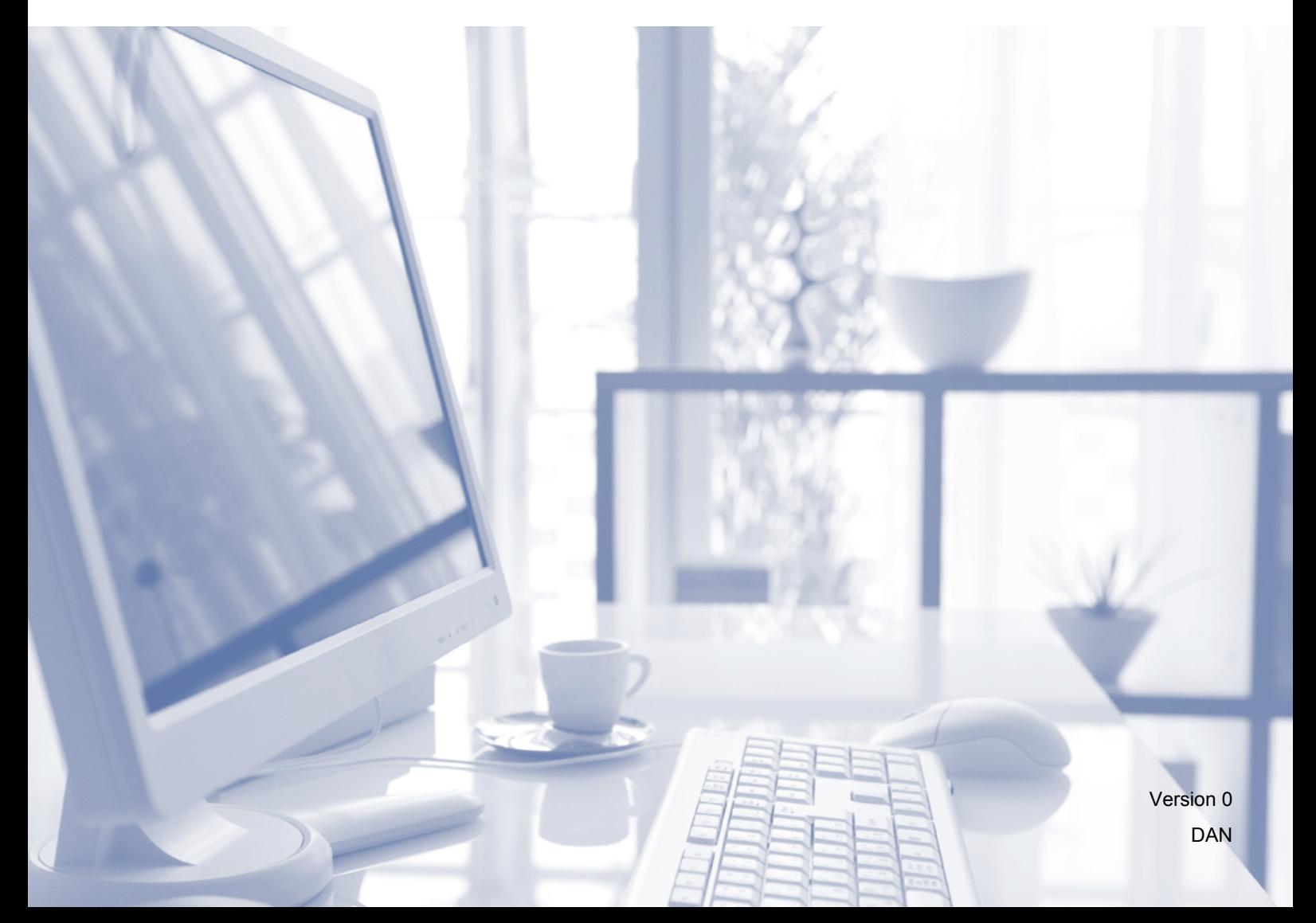

### **Brugsanvisninger og hvor kan jeg finde dem?**

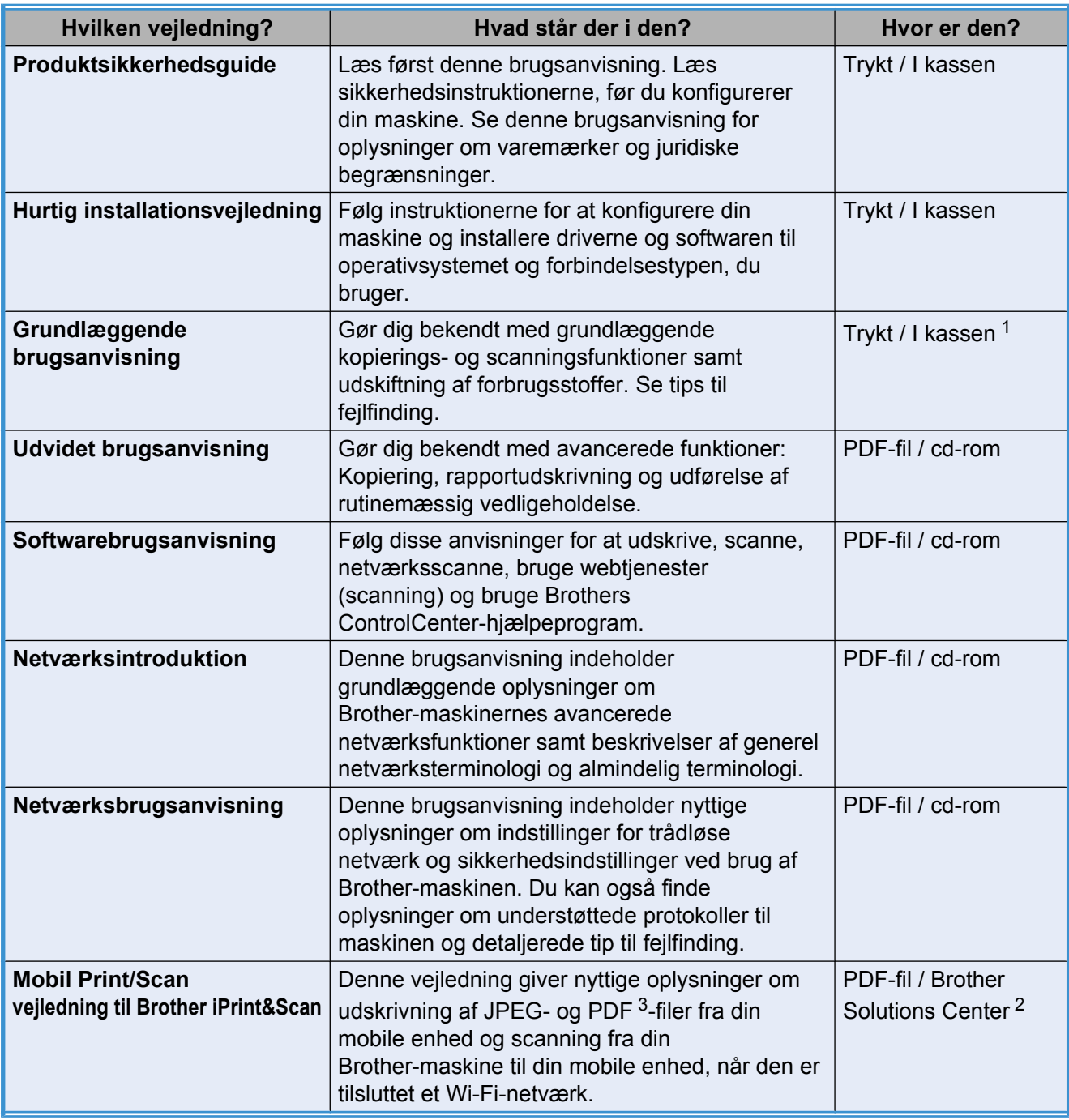

<span id="page-1-0"></span>1 Den kan variere afhængigt af landet.

<span id="page-1-2"></span><sup>2</sup> Besøg os på [http://solutions.brother.com/.](http://solutions.brother.com/)

<span id="page-1-1"></span><sup>3</sup> PDF-udskrivning understøttes ikke på Windows® Phone.

## Indholdsfortegnelse

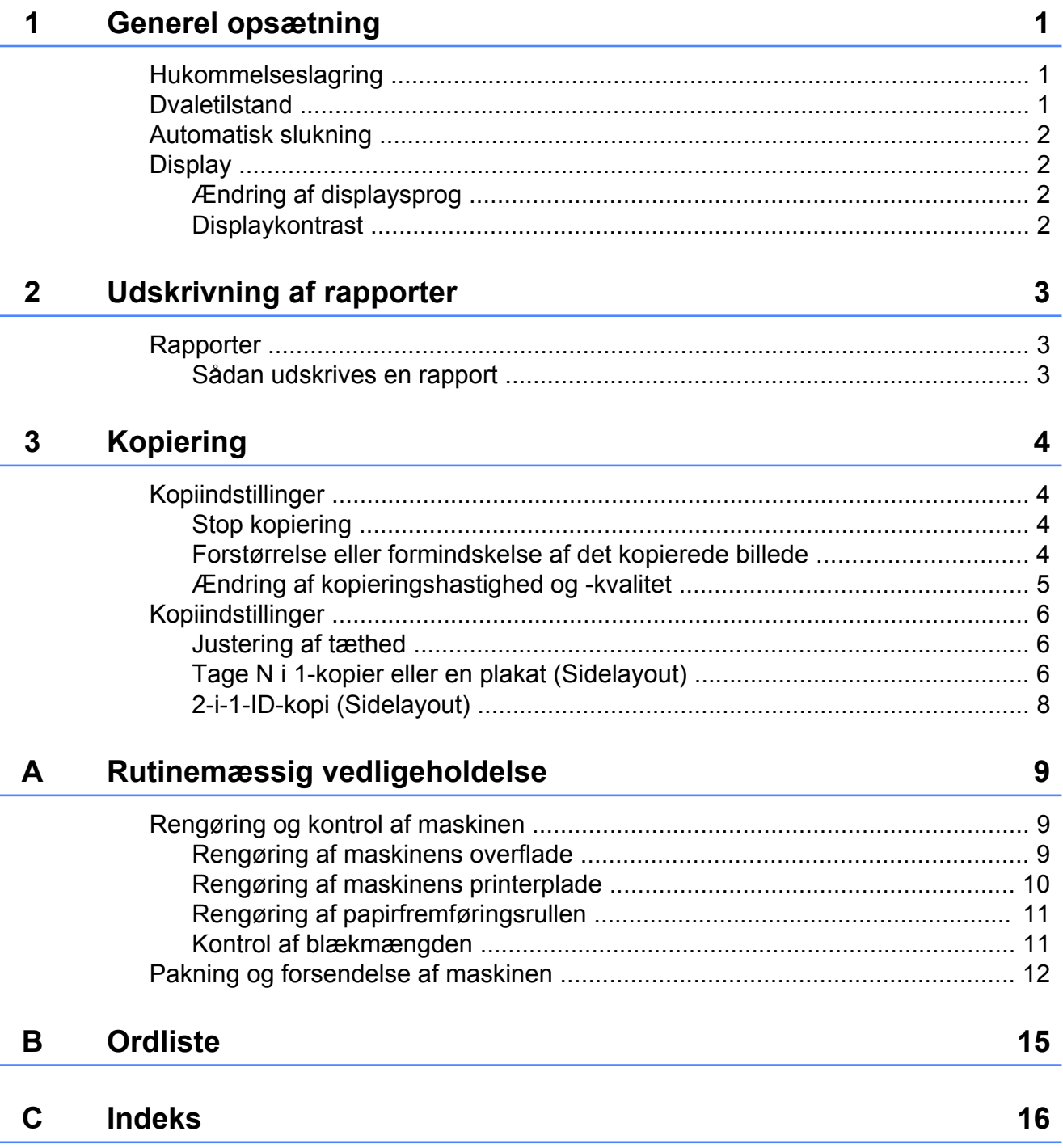

**Generel opsætning**

### <span id="page-4-5"></span><span id="page-4-1"></span>**Hukommelseslagring**

<span id="page-4-3"></span><span id="page-4-0"></span>**1**

Dine menuindstillinger gemmes permanent og går ikke tabt i tilfælde af strømsvigt. Midlertidige indstillinger (f.eks. Sidelayout ) vil gå tabt.

### <span id="page-4-4"></span><span id="page-4-2"></span>**Dvaletilstand**

Du kan vælge, hvor længe maskinen skal være inaktiv, før den går i dvaletilstand (op til 60 minutter). Timeren genstarter, hvis der udføres betjening af maskinen.

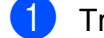

**1** Tryk på Menu.

- b Tryk på **a** eller **b** for at vælge 0.Grundindst. Tryk på **OK**.
- **6** Tryk på **A** eller **v** for at vælge 3.Dvale. Tryk på **OK**.
- **4** Tryk på **A** eller ▼ for at vælge 1 Min, 2 Min, 3 Min, 5 Min, 10 Min, 30 Min eller 60 Min, hvilket indstiller hvor længe maskinen kan være inaktiv, før den går i dvaletilstand. Tryk på **OK**.

**6** Tryk på **Stop/Exit**.

<span id="page-5-4"></span>Kapitel 1

### <span id="page-5-0"></span>**Automatisk slukning**

Funktionen Automatisk slukning slukker maskinen en time efter, at den er gået i dvaletilstand. Når denne funktion er Fra, slukkes maskinen ikke automatisk.

Bemærk, at maskinen ikke slukker automatisk, hvis:

- maskinen er tilsluttet et trådløst netværk
- On er valgt under indstillingen WLAN Aktiver
- **1** Tryk på **Menu**.
- b Tryk på **a** eller **b** for at vælge 0.Grundindst. Tryk på **OK**.
- **3** Tryk på **A** eller **▼** for at vælge 5.Autosluk. Tryk på **OK**.
- **4** Tryk på **A** eller **▼** for at vælge Til (eller Fra). Tryk på **OK**.
- e Tryk på **Stop/Exit**.

### <span id="page-5-1"></span>**Display**

#### <span id="page-5-6"></span><span id="page-5-2"></span>**Ændring af displaysprog**

Du kan ændre displaysproget.

a Tryk på **Menu**.

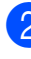

- b Tryk på **a** eller **b** for at vælge 0.Grundindst. Tryk på **OK**.
- **3** Tryk på **A** eller **▼** for at vælge 0.Lokalt sprog. Tryk på **OK**.
- d Tryk på **a** eller **b** for at vælge dit sprog. Tryk på **OK**.
- **6** Tryk på Stop/Exit.

#### <span id="page-5-5"></span><span id="page-5-3"></span>**Displaykontrast**

Du kan justere displaykontrasten. Hvis du har problemer med at læse displayet, kan du prøve at ændre kontrastindstillingen.

a Tryk på **Menu**.

- b Tryk på **a** eller **b** for at vælge 0.Grundindst. Tryk på **OK**.
- **3** Tryk på **A** eller **▼** for at vælge 2.LCD Kontrast. Tryk på **OK**.
- **4** Tryk på **∆** eller **▼** for at vælge Lys eller Mørk. Tryk på **OK**.
- e Tryk på **Stop/Exit**.

## <span id="page-6-4"></span><span id="page-6-3"></span><span id="page-6-0"></span>**Udskrivning af rapporter**

### <span id="page-6-5"></span><span id="page-6-1"></span>**Rapporter**

Følgende rapporter er tilgængelige:

Brugerindstil.

Udskriver en liste med dine indstillinger.

<span id="page-6-6"></span>Netværkskonfig

Udskriver en liste med dine netværksindstillinger.

<span id="page-6-8"></span>WLAN-rapport

Udskriver en rapport med WLANforbindelser.

#### <span id="page-6-7"></span><span id="page-6-2"></span>**Sådan udskrives en rapport**

- **a** Tryk på Menu.
- **2** Tryk på **▲** eller ▼ for at vælge 4.Print rapport. Tryk på **OK**.
- **63** Tryk på **A** eller **▼** for at vælge den rapport, du vil udskrive. Tryk på **OK**.
- 4 Tryk på Mono Start.
- **6** Tryk på Stop/Exit.

## <span id="page-7-4"></span><span id="page-7-0"></span>**Kopiering**

### <span id="page-7-1"></span>**Kopiindstillinger**

Brug Kopitasterne, når du hurtigt vil ændre kopiindstillingerne midlertidigt for den næste kopi. Du kan bruge forskellige indstillingskombinationer.

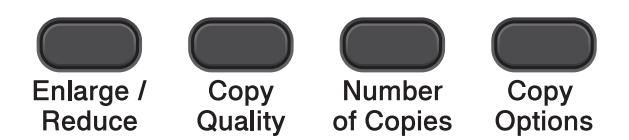

Hvis du vil have mere end en kopi, skal du blive ved med at trykke på

**Number of Copies**, indtil du får vist det antal kopier, du ønsker (op til 99).

Eller tryk på **a** eller **b** for at ændre antallet af kopier.

Når du er færdig med at ændre indstillingerne, skal du trykke på **Mono Start** eller **Colour Start**.

Maskinen vender tilbage til dens standardindstillinger 1 minut efter, den er færdig med at kopiere.

#### $\overline{\mathscr{L}}$ **Bemærk!**

Du kan gemme nogle af de kopiindstillinger, du bruger mest, ved at indstille dem som standard. Du kan finde instruktioner om, hvordan du gør dette i afsnittet for hver funktion.

#### <span id="page-7-2"></span>**Stop kopiering**

Tryk på **Stop/Exit** for at stoppe kopieringen.

#### <span id="page-7-5"></span><span id="page-7-3"></span>**Forstørrelse eller formindskelse af det kopierede billede**

Du kan vælge et forstørrelses- eller formindskelsesforhold. Hvis du vælger Tilpas til side, justerer maskinen størrelsen automatisk til den papirstørrelse, du har indstillet.

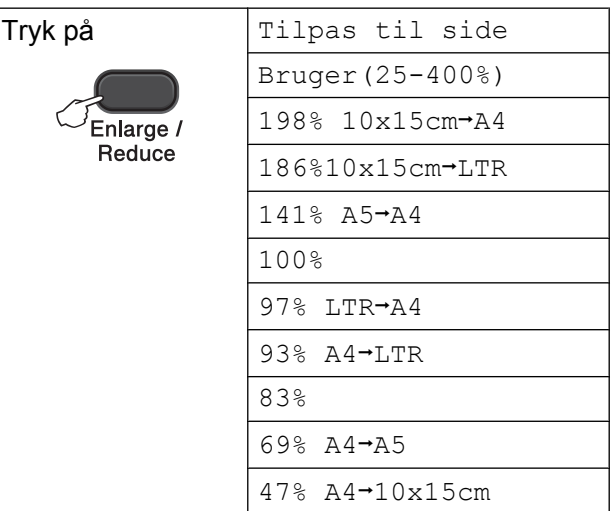

- Ilæg dokumentet.
- b Indtast det antal kopier, du ønsker.
- c Tryk på **Enlarge/Reduce**.
- Gør et af følgende:
	- Tryk på **A** eller **▼** for at vælge det ønskede forstørrelses- eller formindskelsesforhold. Tryk på **OK**.
	- Tryk på **A** eller **▼** for at vælge Bruger(25-400%). Tryk på **OK**. Tryk på **a** eller **b** gentagne gange for at indtaste et forstørrelses- eller formindskelsesforhold fra 25% til 400%. Tryk på **OK**.

e Tryk på **Mono Start** eller **Colour Start**.

### <span id="page-8-1"></span>**Bemærk!**

- **•** Tilpas til side fungerer ikke optimalt, når dokumentet på scannerglaspladen er mere skævt end 3 grader. Placer dokumentet med forsiden nedad i øverste venstre hjørne af scannerglaspladen vha. dokumentstyrene til venstre og øverst.
- **•** Sidelayout er *ikke* tilgængelig med **Enlarge/Reduce**.

#### <span id="page-8-2"></span><span id="page-8-0"></span>**Ændring af kopieringshastighed og -kvalitet**

Du kan vælge hastigheden og kvaliteten. Fabriksindstillingen er Normal.

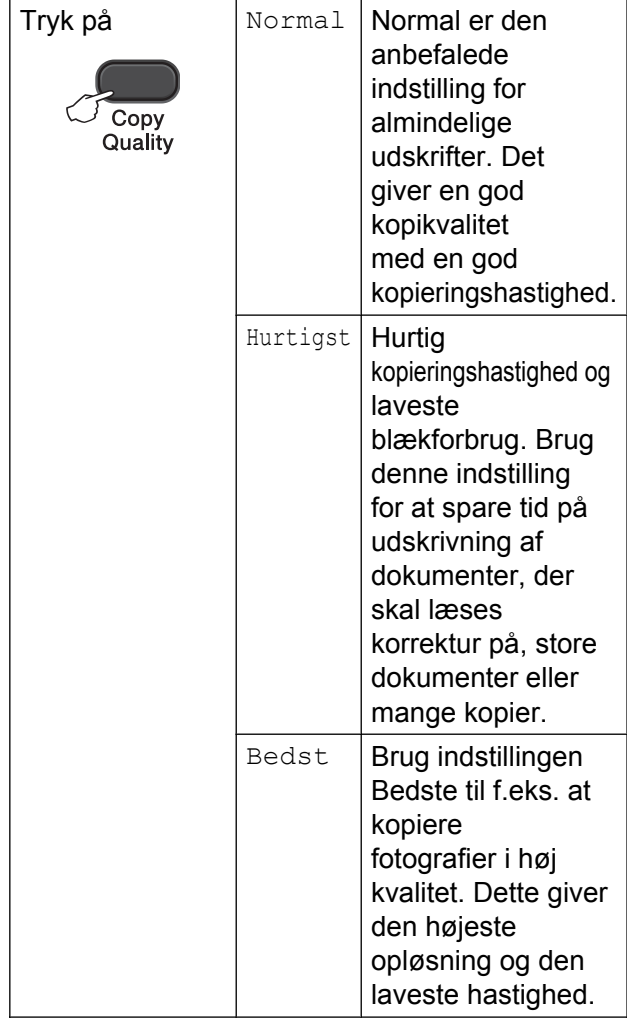

- **i** llæg dokumentet.
- 2 Indtast det antal kopier, du ønsker.
- **6** Tryk på Copy Quality gentagne gange for at vælge Normal, Hurtigst eller Bedst.
- d Tryk på **Mono Start** eller **Colour Start**.

Følg instruktionerne nedenfor for at ændre standardindstillingen:

- **1** Tryk på Menu.
- Tryk på **▲** eller  $\blacktriangledown$  for at vælge 2.Kopi. Tryk på **OK**.
- **3** Tryk på **A** eller **▼** for at vælge 3.Kvalitet. Tryk på **OK**.
- **4** Tryk på **A** eller **▼** for at vælge Normal,Hurtig eller Bedste. Tryk på **OK**.
- **5** Tryk på **Stop/Exit**.

**3**

### <span id="page-9-6"></span><span id="page-9-0"></span>**Kopiindstillinger**

#### <span id="page-9-8"></span><span id="page-9-1"></span>**Justering af tæthed**

Du kan justere kopitætheden for at gøre kopier mørkere eller lysere.

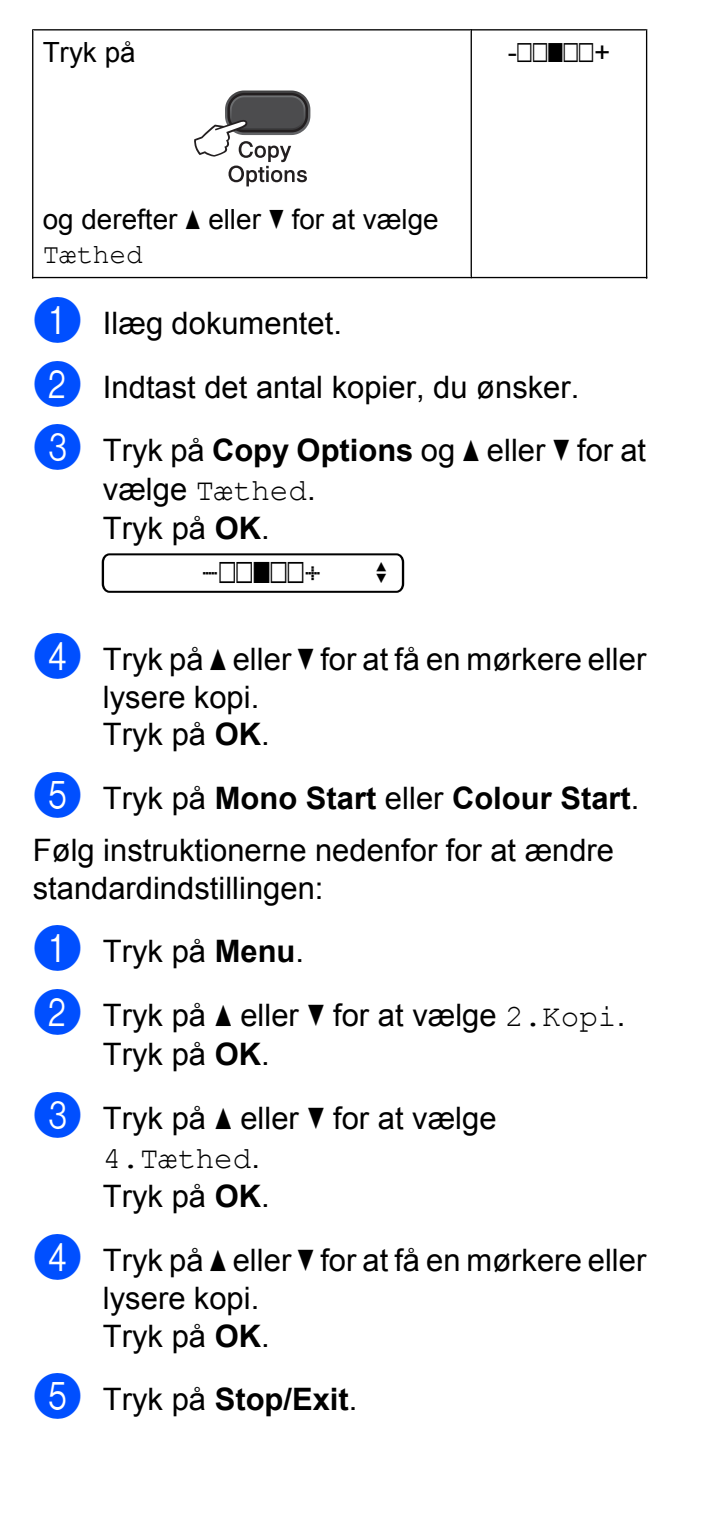

#### <span id="page-9-7"></span><span id="page-9-2"></span>**Tage N i 1-kopier eller en plakat (Sidelayout)**

N i 1-kopifunktionen kan hjælpe dig med at spare papir ved at lade dig kopiere to eller fire sider på én udskrevet side.

Du kan også fremstille en plakat. Når du bruger plakatfunktionen, deler maskinen dit dokument i dele, hvorefter delene forstørres, så du kan samle dem til en plakat.

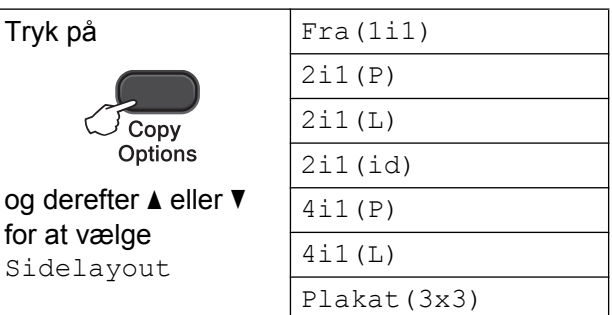

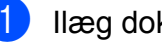

Ilæg dokumentet.

Indtast det antal kopier, du ønsker. <sup>1</sup>

- <span id="page-9-3"></span><sup>1</sup> Du kan kun lave en kopi ad gangen, når du bruger Plakat (3x3) layout.
- c Tryk på **Copy Options** og **a** eller **b** for at vælge Sidelayout. Tryk på **OK**.
- **4** Tryk på  $\triangle$  eller  $\triangledown$  for at vælge 2i1(P),  $2i1(L), 2i1(id)$ <sup>1</sup>, 4i1(P), 4i1(L), Plakat (3x3) eller Fra(1i1). Tryk på **OK**.
	- 1 Se [2-i-1-ID-kopi \(Sidelayout\)](#page-11-0) >> side 8 for at få yderligere oplysninger om 2-i-1 (ID).

<span id="page-9-4"></span>e Tryk på **Mono Start** for at scanne dokumentet. Du kan også trykke på **Colour Start**, hvis du kun laver én farvekopi.

Hvis du laver en plakat, scanner maskinen siden og begynder at udskrive.

<span id="page-9-5"></span>6 Når maskinen har scannet siden, skal du trykke på **a** (Ja) for at scanne den næste side.

<span id="page-10-0"></span>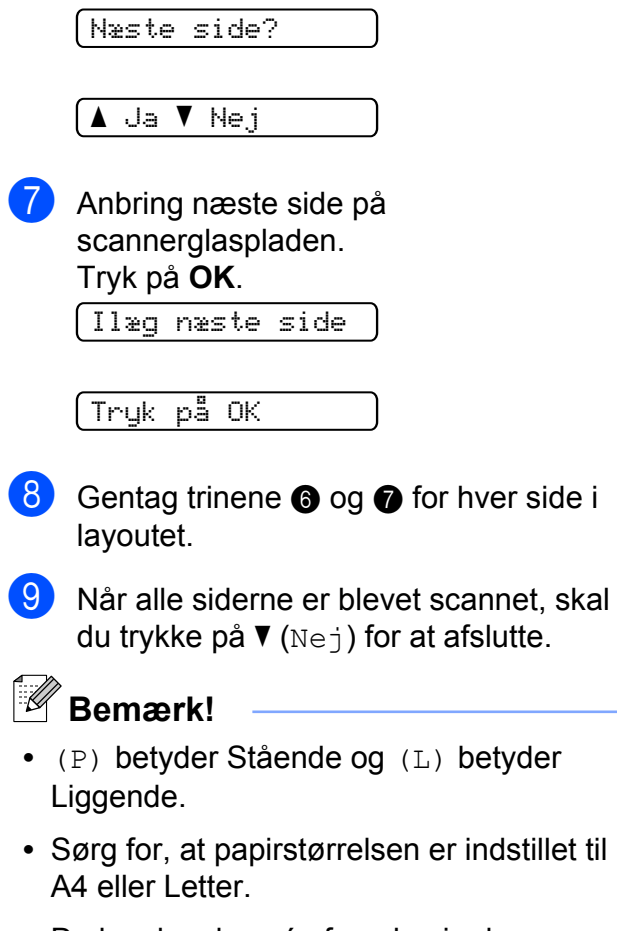

- **•** Du kan kun lave én farvekopi ad gangen.
- **•** Du kan kun lave én plakatkopi ad gangen.
- **Enlarge/Reduce** er ikke tilgængelig med Sidelayout.

**Læg dokumentet med forsiden nedad i den retning, der vises nedenfor:**

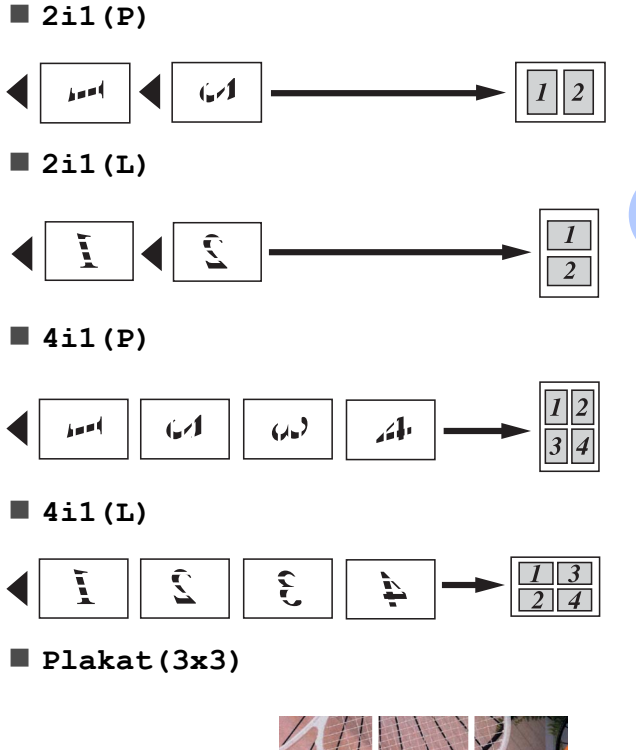

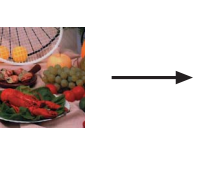

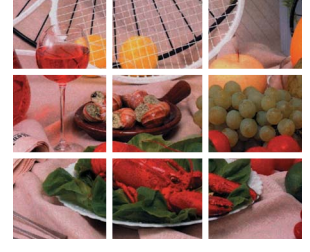

<span id="page-11-1"></span>Kapitel 3

#### <span id="page-11-2"></span><span id="page-11-0"></span>**2-i-1-ID-kopi (Sidelayout)**

Du kan kopiere begge sider af dit ID-kort på én side og beholde den originale kortstørrelse. Sørg for, at papirstørrelsen er indstillet til A4 eller Letter.

### **Bemærk!**

Du kan kopiere et ID-kort i henhold til gældende lovgivning. (**▶▶Produktsikkerhedsguide:** *Ulovlig brug af kopiudstyr*)

a Placer dit ID-kort med forsiden nedad i øverste venstre hjørne af scannerglaspladen.

 $\overline{r}$ 

### **1 3 mm eller mere (øverst til venstre)**

2 Indtast det antal kopier, du ønsker.

1

H.

- **3** Tryk på **Copy Options** og **∆** eller ▼ for at vælge Sidelayout. Tryk på **OK**.
- **4** Tryk på  $\triangle$  eller  $\nabla$  for at vælge 2i1(id). Tryk på **OK**.
- **5** Tryk på **Mono Start** for at scanne den første side af kortet. Du kan også trykke på **Colour Start**, hvis du kun laver én farvekopi.
- **6** Når maskinen har scannet siden, skal du trykke på **a** (Ja) for at scanne den næste side.

Næste side?

▲ Ja ▼ Nej

Vend ID-kortet, og placer det i scannerglaspladens venstre hjørne. Tryk på **OK**.

Ilæg næste side

Tryk på OK

Maskinen scanner den anden side af kortet og udskriver siden.

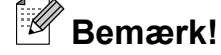

- **•** Du kan kun lave én farvekopi ad gangen.
- **Enlarge/Reduce** er ikke tilgængelig med 2i1(id).

<span id="page-12-0"></span>**A**

## **Rutinemæssig vedligeholdelse**

### <span id="page-12-1"></span>**Rengøring og kontrol af maskinen**

#### <span id="page-12-2"></span>**Rengøring af maskinens overflade**

**Rengør maskinens overflade som følger:**

#### **Vigtigt**

- **•** Brug neutrale rengøringsmidler. Rengøring med flygtige væsker, som f.eks. fortynder eller rensebenzin, beskadiger maskinens overflade.
- **•** Brug IKKE rengøringsmidler, der indeholder ammoniak.
- **•** Brug IKKE isopropylalkohol til at fjerne snavs på kontrolpanelet. Det kan få panelet til at revne.
- Tag papirbakken (1) helt ud af maskinen.

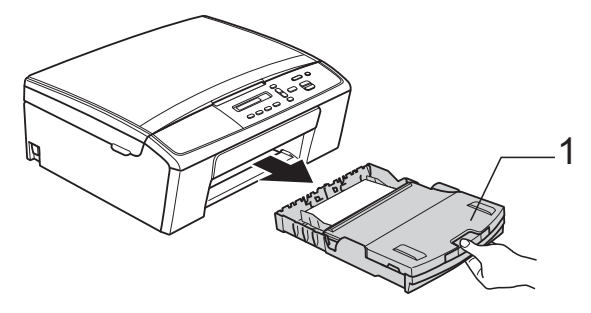

b Aftør maskinens yderside med en *tør*, blød og fnugfri klud for at fjerne støv.

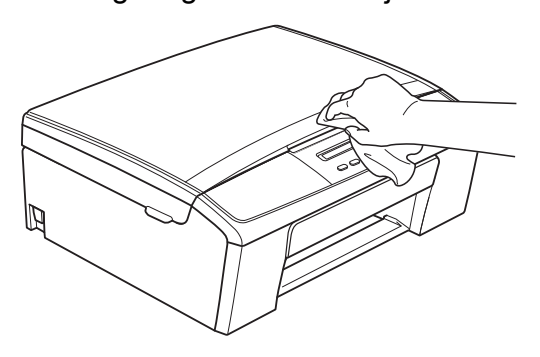

- Løft outputpapirbakkens låg og fjern fremmedlegemer fra papirbakken.
- d Aftør papirbakkens inderside og yderside med en *tør*, blød og fnugfri klud for at fjerne støv.

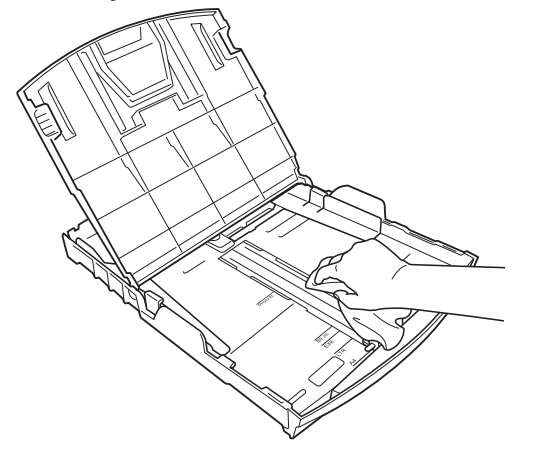

**5** Luk outputpapirbakkens låg, og sæt papirbakken helt på plads i maskinen igen.

**A**

#### <span id="page-13-2"></span><span id="page-13-1"></span><span id="page-13-0"></span>**Rengøring af maskinens printerplade**

#### **A ADVARSEL**

### $\mu$

Sørg for at trække stikket til maskinen ud af stikkontakten før rengøring af printerpladen for at undgå elektrisk stød.

- Brug begge hænder til at løfte scannerlåget vha. plastiktapperne på begge sider af maskinen, indtil det låser fast i åben position.
- **2** Rengør maskinens printerplade (1) og området omkring den ved at tørre evt. spildt blæk af med en blød, *tør*, fnugfri klud.

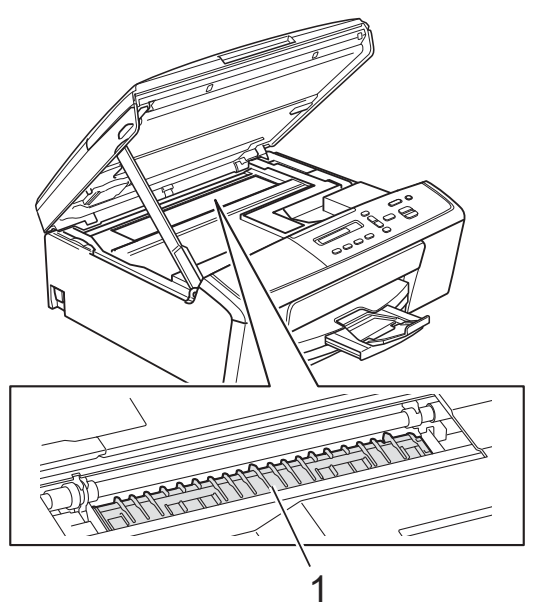

**3** Løft scannerlåget for at udløse håndtaget (1). Skub forsigtigt scannerlågsholderen ned (2), og luk scannerlåget (3).

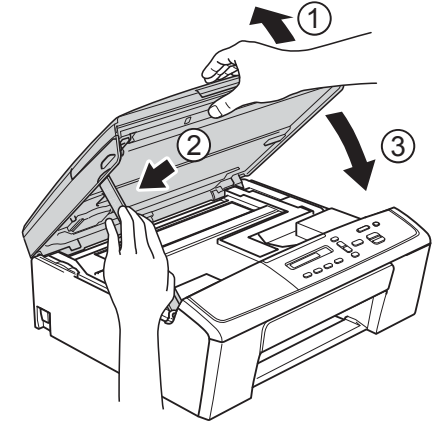

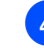

4 Tilslut strømkablet igen.

#### <span id="page-14-4"></span><span id="page-14-2"></span><span id="page-14-0"></span>**Rengøring af papirfremføringsrullen**

- a Træk stikket til maskinen ud af stikkontakten.
- 

Tag papirbakken helt ud af maskinen.

#### **Bemærk!**

Hvis maskinen har fremført flere sider, når der kun er få ark papir i bakken, skal du rengøre separationspladen (1) med en blød, fnugfri og lidt fugtig klud.

Efter rengøring skal pladen aftørres med en *tør*, blød og fnugfri klud for at fjerne al fugt.

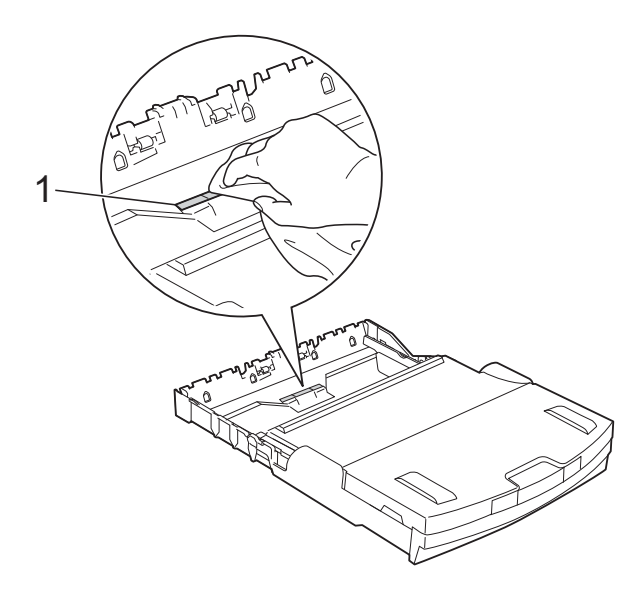

 $\overline{3}$  Åbn låget til udredning af papirstop (1) bagpå maskinen.

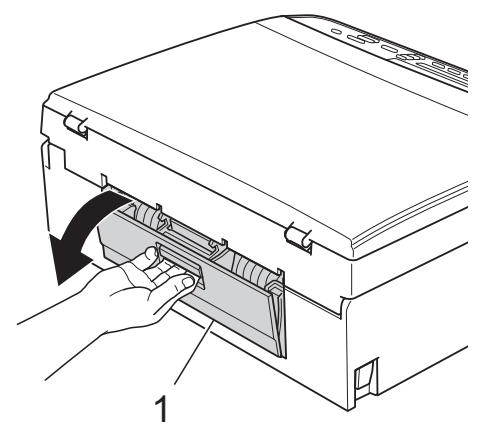

Rengør papirfremføringsrullerne (1) med en blød, fnugfri og fugtig klud. Drej langsomt rullerne, så hele overfladen rengøres. Efter rengøring skal rullerne aftørres med en *tør*, blød og fnugfri klud for at

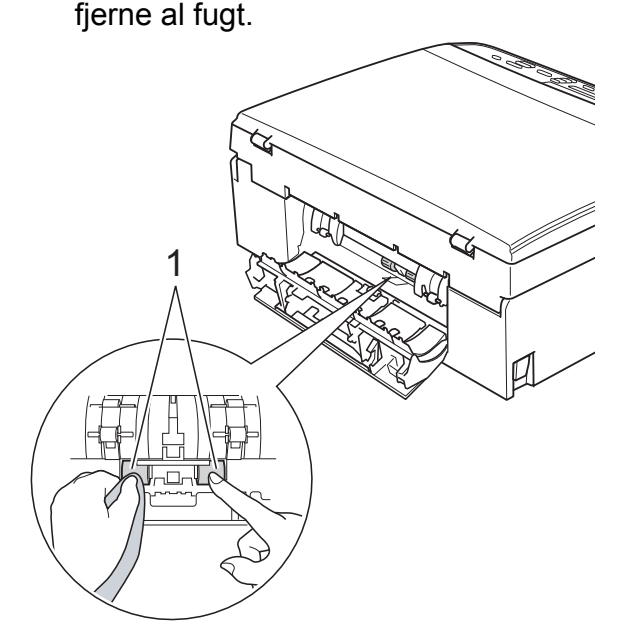

- **6** Luk låget til udredning af papirstop. Sørg for, at låget er helt lukket.
- 6 Skub papirbakken helt på plads i maskinen.
- Tilslut strømkablet igen.

#### <span id="page-14-3"></span><span id="page-14-1"></span>**Kontrol af blækmængden**

Du kan kontrollere, hvor meget blæk der er tilbage i patronen.

- a Tryk på **Menu**.
	- b Tryk på **a** eller **b** for at vælge 1.Blæk. Tryk på **OK**.
- **3** Tryk på **A** eller **▼** for at vælge 3.Blækvolume. Tryk på **OK**. Displayet viser blækmængden.  $\fbox{BK: --}$ ooonn $\fbox{A}$
- Tryk på **▲** eller ▼ for at vælge den farve, du vil kontrollere.

<span id="page-15-1"></span>

#### **5** Tryk på **Stop/Exit**.

#### **Bemærk!**

Du kan kontrollere blækmængden fra computeren.

 $\rightarrow$ Softwarebrugsanvisning: Udskrivning (Windows®)

 $\rightarrow$ Softwarebrugsanvisning: Udskrivning (Macintosh)

### <span id="page-15-2"></span><span id="page-15-0"></span>**Pakning og forsendelse af maskinen**

Når du transporterer maskinen, skal du bruge den originale emballage, der fulgte med maskinen. Følg anvisningerne nedenfor for at emballere maskinen rigtigt. Reklamationsretten dækker muligvis ikke skader på maskinen, som opstår under transport. Maskinen bør være tilstrækkeligt forsikret hos fragtmanden.

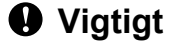

Det er vigtigt at lade maskinen "parkere" printhovedet efter et udskriftsjob. Lyt nøje til maskinen, før du trækker stikket ud for at sikre, at al mekanisk støj er stoppet. Hvis ikke maskinen får lov til at færdiggøre denne proces, kan det medføre udskrivningsproblemer og mulig beskadigelse af printhovedet.

1 Åbn låget til blækpatronerne.

**2** Fjern alle fire blækpatroner. Tryk på udløserhåndtaget over hver patron for at frigøre den.

 $(\triangleright\blacktriangleright$  Grundlæggende brugsanvisning: *Udskiftning af blækpatronerne*)

**3** Installer den grønne beskyttelsesdel, og luk derefter blækpatronlåget.

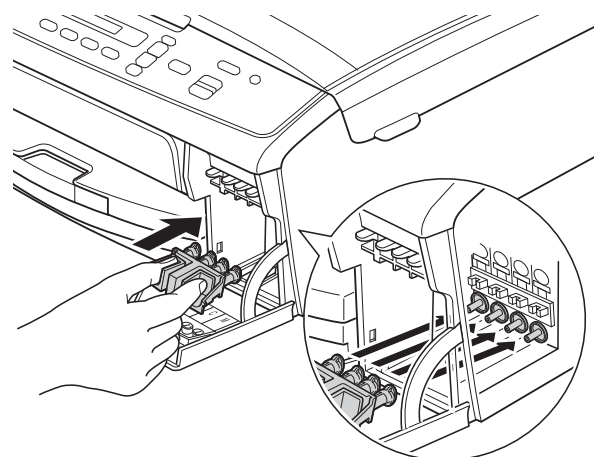

#### *<u>O* Vigtigt</u>

**•** Kontroller, at plastiktapperne på højre side af den grønne beskyttelsesdel (1) er klikket korrekt på plads (2).

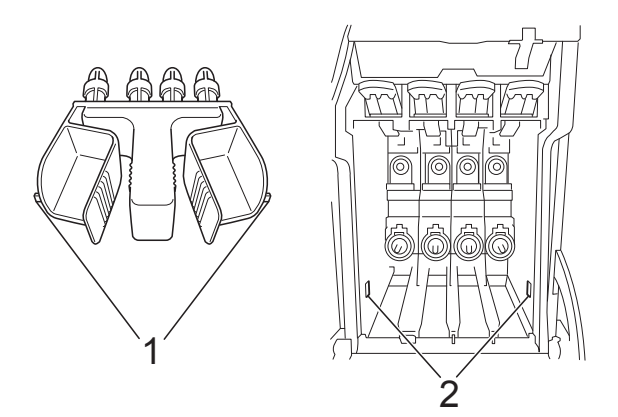

- **•** Hvis du ikke kan finde den grønne beskyttelsesdel, skal du sende maskinen uden den. Installer IKKE blækpatroner som en alternativ løsning inden afsendelse.
	- Træk stikket til maskinen ud af stikkontakten.

6 Gør et af følgende:

- Hvis du har tilsluttet maskinen til din computer vha. USB-interfacekablet, skal du gå til trin **@**.
- $\blacksquare$  Hvis du ikke har tilsluttet interfacekablet, skal du gå til trin  $\odot$ .
- <span id="page-16-0"></span>6 Brug begge hænder til at løfte scannerlåget vha. plastiktapperne på begge sider af maskinen, indtil det låser fast i åben position. Derefter trækkes interfacekablet ud af maskinen.
- g Løft scannerlåget for at udløse håndtaget (1). Skub forsigtigt scannerlågsholderen ned (2), og luk scannerlåget (3).

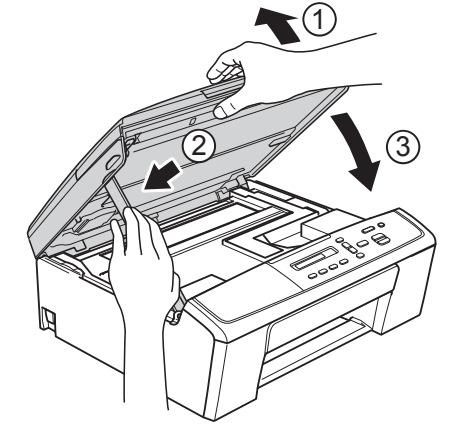

<span id="page-16-1"></span>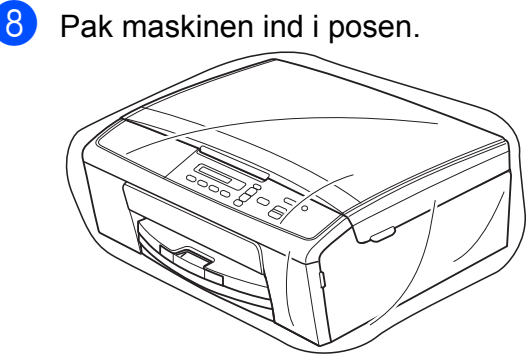

**A**

<sup>9</sup> Pak maskinen og de trykte materialer i originalemballagen med det originale pakkemateriale som vist herunder. Undlad at pakke de brugte blækpatroner ned i kassen.

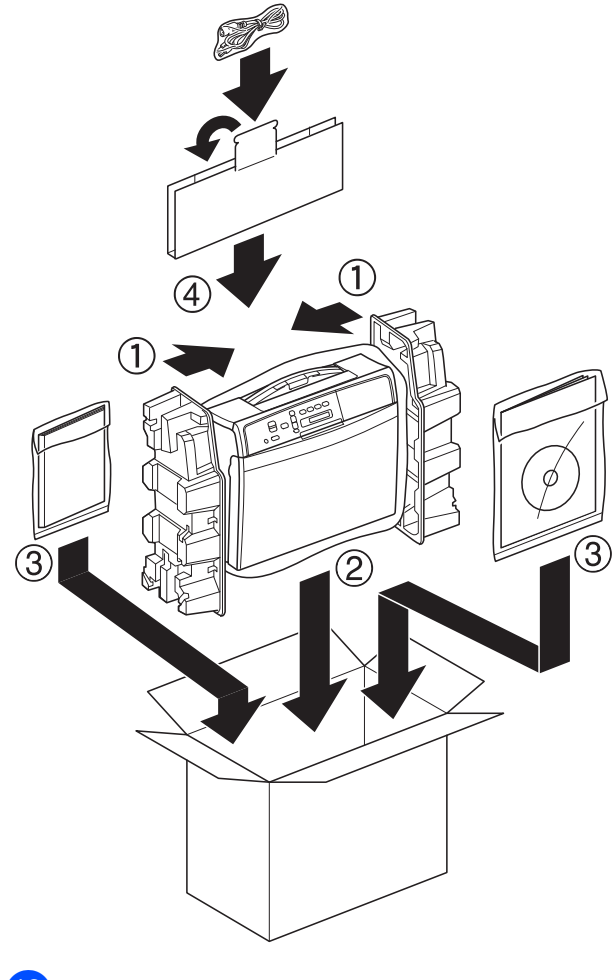

10 Luk kassen med tape.

<span id="page-18-0"></span>**B Ordliste**

Dette er en omfattende liste over de funktioner og betegnelser, der forekommer i Brothers brugsanvisninger. Tilgængeligheden af disse funktioner afhænger af den model, du har købt.

#### **Brugerindstillinger**

En udskreven rapport, der viser maskinens aktuelle indstillinger.

#### **Display (LCD)**

Displayskærmen på maskinen, der viser aktive meddelelser under On-Screenprogrammering.

#### **Gråskala**

Gråtonerne er tilgængelige til kopiering og scanning.

#### **Innobella™**

Innobella™ er en serie af originale forbrugsstoffer, der tilbydes af Brother. Brother anbefaler blæk og papir fra Innobella™ for at opnå de bedste resultater.

#### **Menutilstand**

Programmeringstilstand til ændring af maskinens indstillinger.

#### **Midlertidige indstillinger**

Du kan vælge visse kopiindstillinger uden at ændre standardindstillingerne.

#### **Scanning**

Den proces, hvor der afsendes et elektronisk billede af et papirdokument til din computer.

#### **Tæthed**

Ændring af tætheden gør hele billedet lysere eller mørkere.

#### **WLAN-rapport**

En udskreven rapport, der viser resultatet af WLAN-forbindelsen.

## <span id="page-19-0"></span>**C Indeks**

#### **Numre**

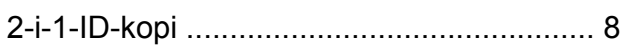

#### **A**

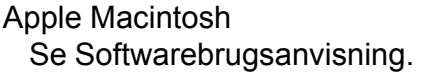

#### **B**

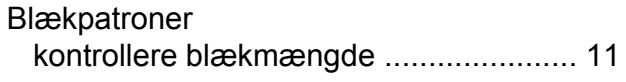

#### **C**

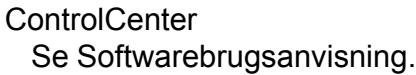

#### **D**

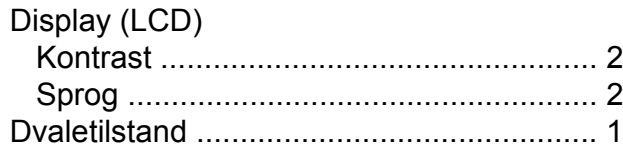

#### **F**

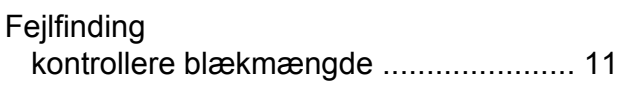

#### **H**

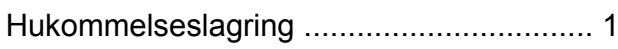

#### **K**

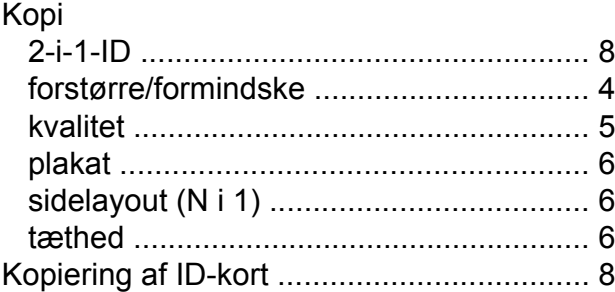

#### **M**

Macintosh Se Softwarebrugsanvisning.

#### **N**

```
Netværk
Scanning
  Se Softwarebrugsanvisning.
Udskrivning
  Se Netværksbrugsanvisning.
```
#### **P**

Pakning og forsendelse af maskine[n .......](#page-15-1) [12](#page-15-2)

#### **R**

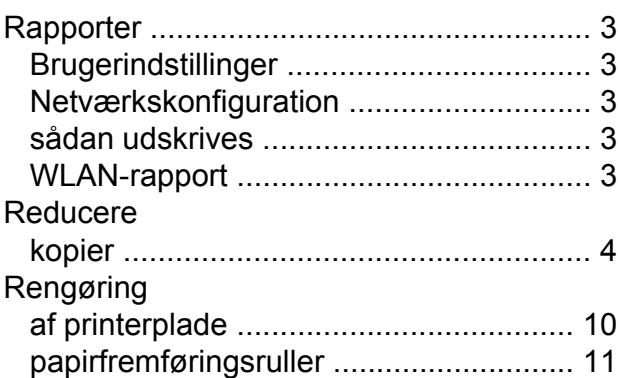

#### **S**

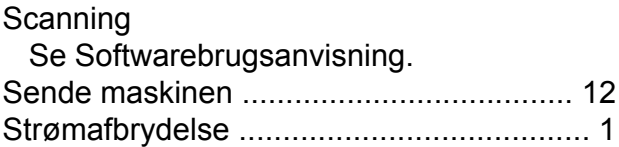

#### **T**

Trådløst netværk Se Hurtig installationsvejledning og Netværksbrugsanvisning.

#### **U**

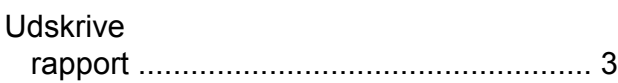

**Udskrivning** Se Softwarebrugsanvisning.

#### **W**

Windows® Se Softwarebrugsanvisning.

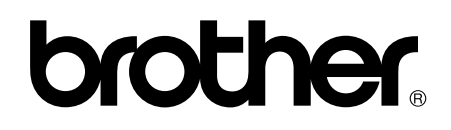

**Besøg os på internettet <http://www.brother.com/>**

Denne maskine er kun godkendt til brug i det land, hvor den er købt. Lokale Brother-afdelinger yder kun support på maskiner, der er købt i deres eget land.